**Mettre à jour son mot de passe d'utilisateur technique sur CCP2017**

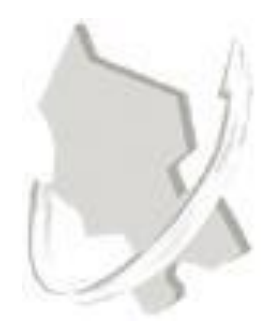

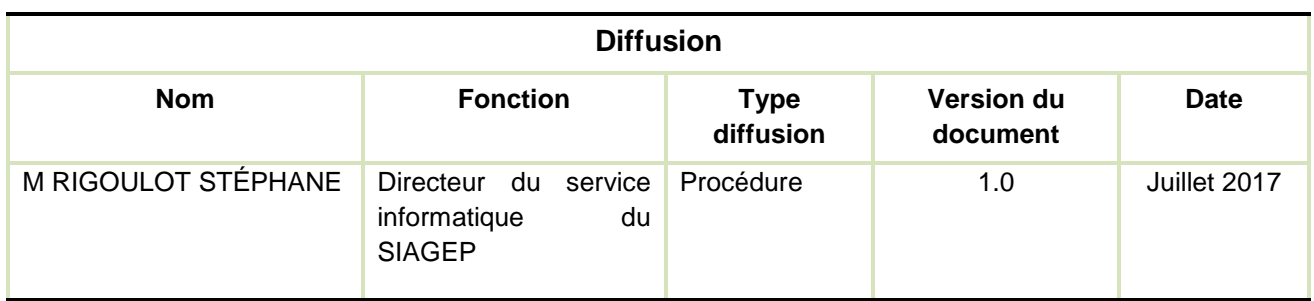

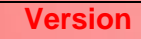

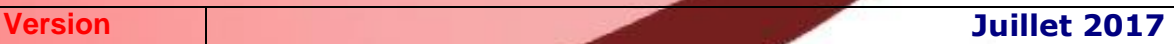

# SOMMAIRE

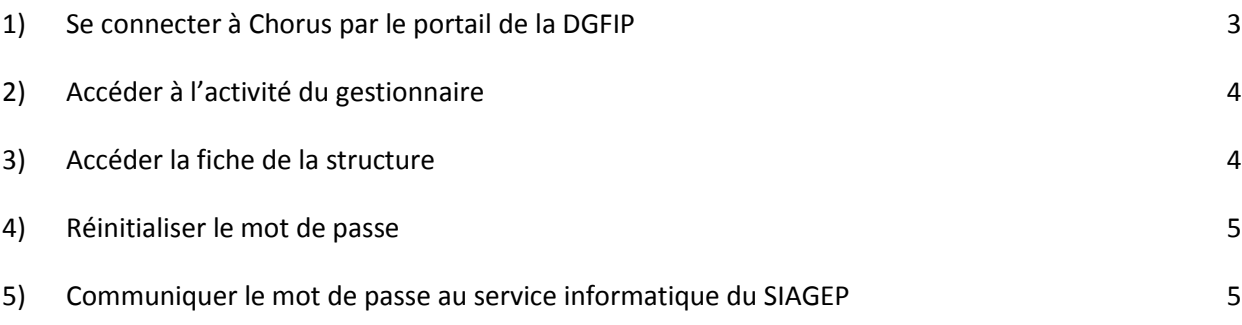

Les mots de passe définis pour vos utilisateurs techniques Chorus Pro possèdent une date d'expiration (délai d'un an). Il vous faudra donc procéder à sa mise à jour avant l'expiration de ce délai.

Cela pour ne pas bloquer le connecteur qui vous permet de traiter les factures (télécharger, mettre à jour les statuts et commentaires dans Chorus).

### <span id="page-2-0"></span>**1) Se connecter à Chorus par le portail de la DGFIP**

#### **Utiliser le compte « Gestionnaire principal » Chorus Portail Pro pour avoir l'option activée.**

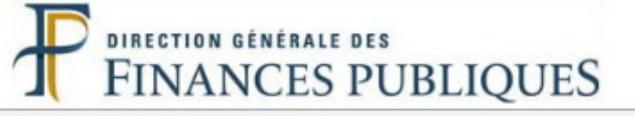

### Bienvenue sur le Portail de la Gestion Publique

#### **Conditions d'utilisation du Portail**

En entrant sur le système d'information de la Direction Générale des Finances Publiques, vous vous engagez à respecter les recommandations de :

- La charte d'usage des Technologies de l'Information et de la Communication (Consulter la charte)
- La Politique Générale de Sécurité du Système d'Information (Consulter la PGSSI)

ALERTE ESCROQUERIE : Des escrocs se font passer pour des équipes Hélios, plus globalement pour la DGFiP ou la Banque de France, afin de récupérer des identifiants et codes d'accès au portail internet de la gestion publique (PIGP). Ces données ne doivent jamais être communiquées. Ces services dont l'identité est usurpée ne vous demanderaient jamais ces informations. La plus grande vigilance doit être observée face à l'escroquerie dans un contexte de recrudescence des cas de fraude au président, au changement de coordonnées bancaires, au faux affacturage (voir plaquette d'information réalisée par la DGFiP).

#### **Authentification**

Saisir la partie gauche (avant l'@) de l'adresse mél ou l'identifiant "-xt" pour les utilisateurs externes :

**Identifiant:** 

Mot de passe :

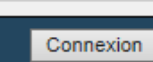

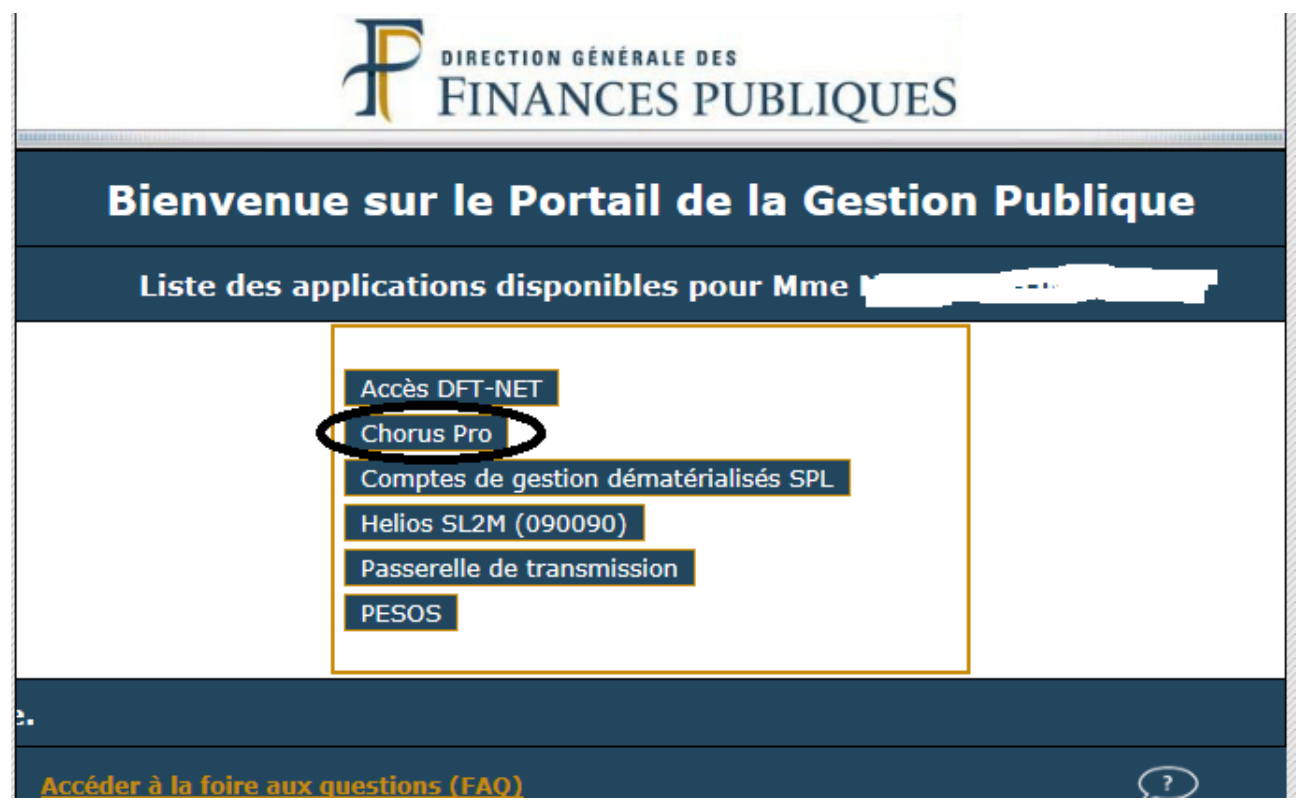

## <span id="page-3-0"></span>**2) Accéder à l'activité du gestionnaire**

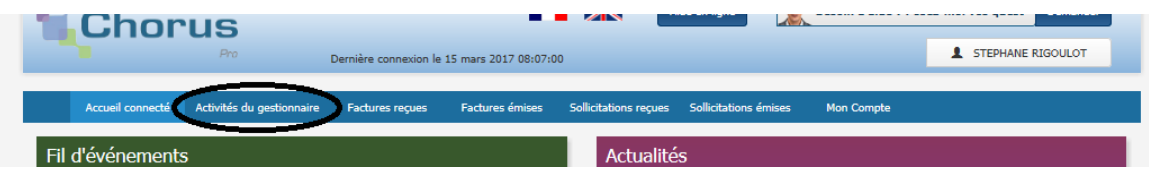

# <span id="page-3-1"></span>**3) Accéder la fiche de la structure**

Descendre jusqu'à la liste des structures.

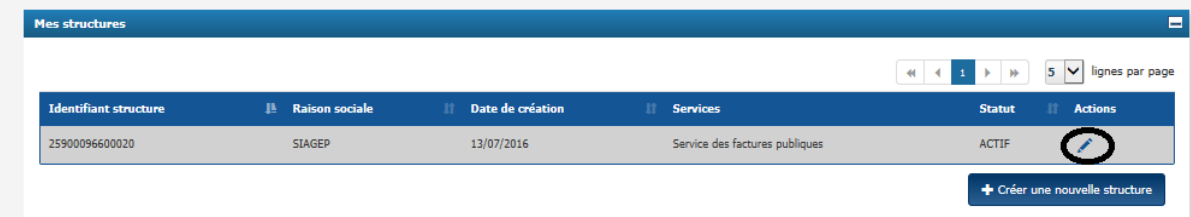

Cliquer sur le bouton pour accéder à la structure.

### <span id="page-4-0"></span>**4) Réinitialiser le mot de passe**

Descendre jusqu'à la gestion des utilisateurs de la structure.

Visualiser la date d'expiration du mot de passe.

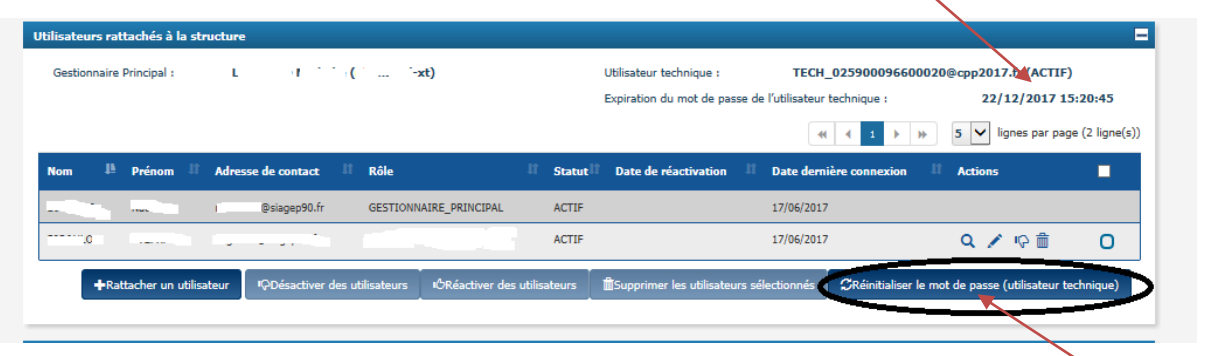

Mettre à jour le mot de passe.

Un écran vous affiche le nouveau mot de passe. **Au vue de la complexité du mot de passe, il est conseillé de sélectionner le texte et faire un copier/coller** (rappel : touche Ctrl + c pour copier et touche Ctrl + v pour coller).

Faites de même avec le nom de l'utilisateur technique (très long).

### <span id="page-4-1"></span>**5) Communiquer le mot de passe au service informatique du SIAGEP**

Envoyer ce mot de passe avec si possible le nom de l'utilisateur technique par mail à : *[service.informatique@siagep90.fr](mailto:service.informatique@siagep90.fr)*